# **x-config Handbuch: Nicht angekündigte Produkte und VLH-Leitfaden (Vendor Logo Hardware)**

**14. Dezember 2012**

### **Inhaltsverzeichnis**

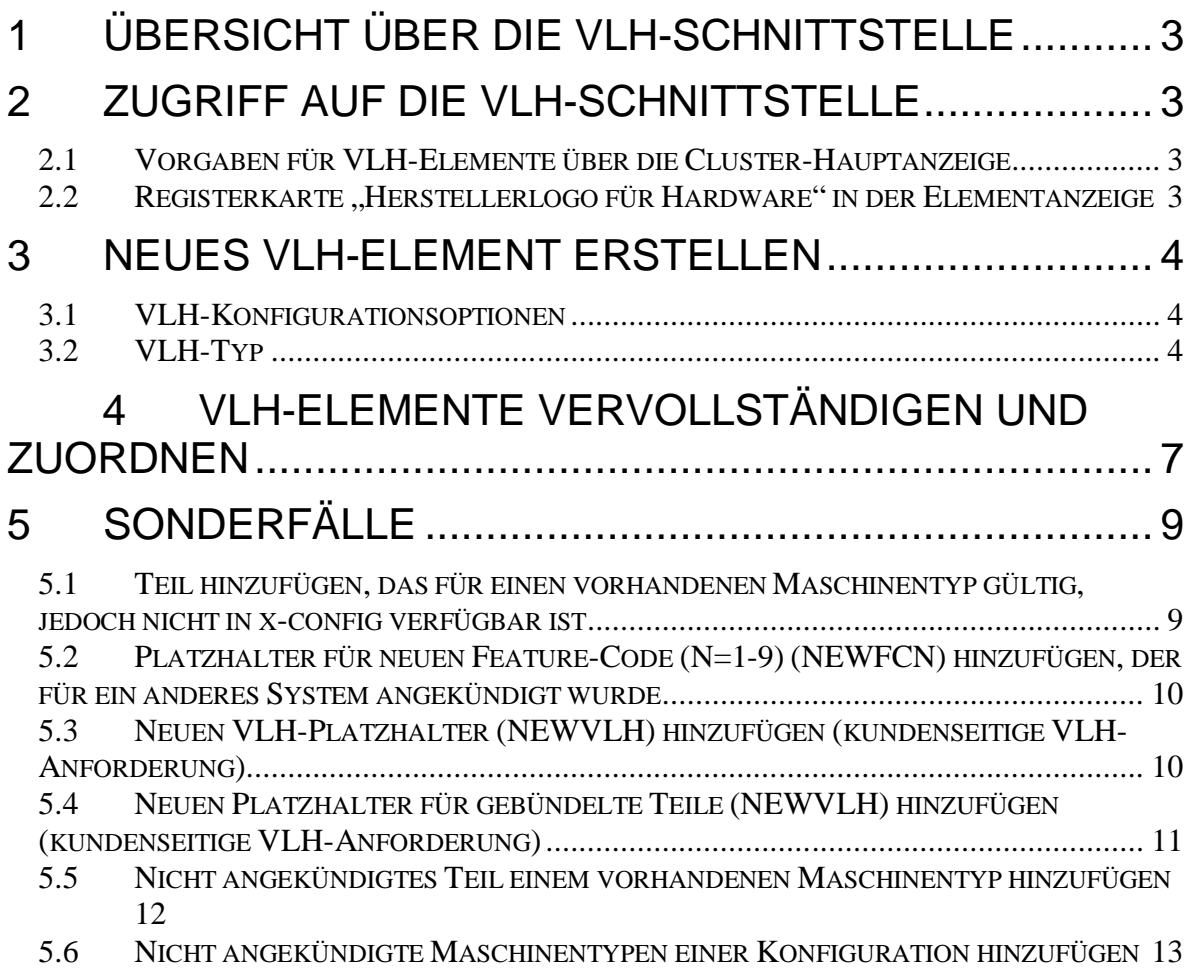

# **1 Übersicht über die VLH-Schnittstelle**

Die VLH-Schnittstelle (Vendor Logo Hardware) in x-config ist ein leistungsfähiges Tool für bestimmte erfahrene Benutzer. Dieser Leitfaden beinhaltet eine Einführung in die Zugriffsmöglichkeiten auf die VLH-Schnittstelle, beschreibt die Optionen im VLH-Assistenten und bietet schrittweise Anleitungen für Sonderfälle beim Hinzufügen von VLH-Elementen zu Konfigurationen.

x-config kann in zwei verschiedenen Modi gestartet werden – mit aktiviertem (ON) oder inaktiviertem (OFF) Cluster-Support. VLH ist nur verfügbar, wenn der Cluster-Support aktiviert ist.

Die VLH-Schnittstelle in x-config umfasst einen Assistenten für die Konfiguration mit VLH (inkl. Zuordnung zu einem Maschinentyp) und bietet verschiedene Verbindungsmöglichkeiten. Bei Verwendung der Schnittstelle muss der Benutzer genau wissen, wie sich seine Aktionen auf alle nachgeordneten Systeme (Downstreamsysteme), die Auftragserfassungssysteme (MSC, SAP) und die Fertigungssysteme (MFG-Systeme) wie COATS, NEWC, SOVA, ELF, Flipper auswirken. Falls Sie bei der Ausführung eines der aufgeführten Verfahren Unterstützung benötigen, wenden Sie sich an Ihren ATS- oder Techline-Ansprechpartner oder senden Sie eine Mitteilung an das Solutions Center of Competency-Team (CoC) (scoc@us.ibm.com).

# **2 Zugriff auf die VLH-Schnittstelle**

Es gibt mehrere Möglichkeiten für den Zugriff auf die VLH-Schnittstelle.

### *2.1 Vorgaben für VLH-Elemente über die Cluster-Hauptanzeige*

- 1. Klicken Sie auf die Registerkarte **Vorgaben**
- 2. Klicken Sie auf **VLH-Elementvorgaben.**
- 3. Der **VLH-Elementeditor** wird geöffnet mit Optionen für folgende Zwecke:
	- **Neues Element erstellen –** Erstellen neuer VLH-Elemente, die in die Konfiguration eingebunden werden sollen (Hauptthema in diesem Leitfaden)
	- **Elemente importieren –** Importieren neuer Elemente in eine Datei auf Ihrer Workstation
	- **Elemente exportieren –** Exportieren von Elementen aus einer Datei auf Ihrer Workstation

### 2.2 Registerkarte "Herstellerlogo für Hardware" in der *Elementanzeige*

1. Die Registerkarte "Herstellerlogo für Hardware" ist bei den meisten konfigurierbaren Produkten in der Anzeige "Elementansicht" enthalten (z. B. Racks, Server, Blades, Chassis).

- 2. Klicken Sie auf die Registerkarte "Herstellerlogo für Hardware".
- 3. Klicken Sie auf die Schaltfläche **VLH hinzufügen** und wählen Sie die vorhandenen VLH-Elemente oder "Neues VLH erstellen" aus.

### **3 Neues VLH-Element erstellen**

#### *3.1 VLH-Konfigurationsoptionen*

Als Erstes müssen Sie beim Erstellen eines neuen Elements angeben, ob Sie VLH mithilfe eines Assistenten oder anhand eines bestehenden x-config-Elements konfigurieren wollen.

**Option 1:** VLH mithilfe eines Assistenten konfigurieren: Der Assistent führt Sie durch verschiedene Optionen mit Auswahlmöglichkeiten für das VLH-Element.

*Fahren Sie mit dem nächsten Schritt "VLH-Typ" fort.*

**Option 2:** VLH anhand eines bestehenden Elements konfigurieren:

- 1. Geben Sie in der **Suchabfrage** eine Beschreibung oder Teilenummer ein, nach der in den vorhandenen x-config-Elementen gesucht werden soll.
- 2. Wählen Sie das Element, auf dem der VLH basieren soll.
- 3. Überprüfen Sie Ihre Auswahl und fügen Sie das Element Ihrer Konfiguration hinzu.
- 4. Das Element erscheint als "Neues Element" in der Anzeige VLH-**Elementeditor**. Von hier aus können Sie das Element erweitern und die "Beschreibung" und/oder andere Felder nach Bedarf bearbeiten.

### *3.2 VLH-Typ*

Wählen Sie aus der Liste der VLH-Typen einen Typ aus. Jeder VLH-Typ ist nachfolgend mit Variablen aufgeführt, die für jeden Typ angegeben werden müssen.

Der Vorgang ist für alle VLH-Typen gleich:

- 1. Befolgen Sie für Ihre Auswahl die Schritte im Assistenten.
- 2. Überprüfen Sie Ihre Auswahl und fügen Sie das Element Ihrer Konfiguration hinzu.
- 3. Das Element erscheint als "Neues Element" in der Anzeige **VLH-Elementeditor**. Von hier aus können Sie das Element erweitern und die "Beschreibung" und/oder andere Felder nach Bedarf bearbeiten.

VLH-Typen und Variablen, die für jeden Typ angegeben werden müssen:

 **Basis-VLH** (Element wird als einfache(s) Komponente/Option/Zusatzelement verwendet): VLH-Basiselemente sind dazu vorgesehen, schnell mit Informationen wie Beschreibung, Teilenummer und Preis konfiguriert zu werden. Diese Elemente können nur im VLH-Abschnitt in der Elementkonfigurationsanzeige oder im Abschnitt für Zusatzelemente ausgewählt werden.

- **Netzswitch** (leitet Netzverbindungen weiter): Der Assistent führt Sie durch die Erstellung von Produkten, die Verbindungen für Netze so steuern, dass Produkte, die an sie angeschlossen werden, von der P2P-Verkabelung und von automatisierten Netzaktualisierungen profitieren.
	- o Steckplatztyp und -größe
	- o Netztypen
	- o Netzanschluss
	- o Netzanschlüsse
- **Netzadapter** (stellt Netzverbindungen bereit): Der Assistent führt Sie durch die Erstellung von Produkten, die Verbindungen für Netze so steuern, dass die Produkte, die an sie installiert sind, die automatisierten Netzaktualisierungen nutzen können.
	- o Schritte für die Konfiguration des Netzadapters:
		- 1. Auswahl der Hauptverbindung (über die dieses Element verbunden wird)
		- 2. Auswahl des Netztyps
		- 3. Auswahl des Netzanschlusses
		- 4. Menge der Netzanschlüsse
	- o Suche nach dem Hauptanschluss mit Optionen für:
		- Suche nach einem Element mit dem gewünschten Anschluss: Geben Sie in der **Suchabfrage** eine Beschreibung oder Teilenummer ein, nach der in den vorhandenen x-config-Elementen gesucht werden soll. Wählen Sie in der Anzeige mit den **Suchergebnissen** das gewünschte Element aus.
		- Suche nach einem Anschluss auf Basis der Beschreibung: Geben Sie in der **Suchabfrage** eine Beschreibung oder Teilenummer ein, nach der in den vorhandenen x-config-Elementen gesucht werden soll. Wählen Sie in der Anzeige mit den **Suchergebnissen** das gewünschte Element aus.
	- o Netztypen
	- o Netzanschluss
	- o Netzanschlüsse
- **Netzkabel** (verbindet Netzkomponenten): Der Assistent führt Sie durch die Erstellung von Produkten, die die Verbindungen von Netzen bereitstellen und in den Punkt-zu-Punkt-Verkabelungsdiagrammen verwendet werden können.
	- o Kabellänge (in Metern)
	- o Kabelfarbe
	- o Schritte für die Konfiguration des Netzkabels:
		- 1. Auswahl der Hauptverbindung (über die dieses Element verbunden wird)
- 2. Auswahl des Netztyps
- 3. Auswahl des Netzanschlusses
- 4. Menge der Netzanschlüsse
- o Suche nach Hauptanschluss mit Optionen für:
	- Suche nach einem Element mit dem gewünschten Anschluss: Geben Sie in der **Suchabfrage** eine Beschreibung oder Teilenummer ein, nach der in den vorhandenen x-config-Elementen gesucht werden soll. Wählen Sie in der Anzeige mit den **Suchergebnissen** das gewünschte Element aus.
	- Suche nach einem Anschluss auf Basis der Beschreibung: Geben Sie in der **Suchabfrage** eine Beschreibung oder Teilenummer ein, nach der in den vorhandenen x-config-Elementen gesucht werden soll. Wählen Sie in der Anzeige mit den **Suchergebnissen** das gewünschte Element aus.
- o Netztypen
- o Netzanschluss
- **Server, Blade, Platine oder ein rackmontiertes Element:** Der Assistent führt Sie durch die Schritte zur Erstellung von Produkten, die direkt in einem Rack installierbar sind.
	- o Steckplatztyp und -größe.
- **Rack (mit Verwendung von Standard-1U-Steckplätzen):** Der Assistent führt Sie durch die Erstellung von Produkten, die Platz für zu installierende rackmontierte Elemente bereitstellen.
	- o Steckplatzmenge

### **4 VLH-Elemente vervollständigen und zuordnen**

Nach dem Erstellen eines VLH-Elements wird dieses im VLH-Elementeditor in der VLH-Elementliste angezeigt (siehe die beiden nachfolgenden Abbildungen). Die Schaltflächen am Ende des Formulars dienen für folgende Aktionen:

- **Anwenden** der Änderungen an den VLH-Einstellungen
- **Zurücksetzen** der VLH-Einstellungen auf den Stand vor dieser Anzeige
- **Schließen** der Anzeige nach dem Anwenden der geänderten Einstellungen oder Zurücksetzen auf die ursprünglichen Einstellungen. Fehlernachrichten weisen auf erforderliche Änderungen hin.

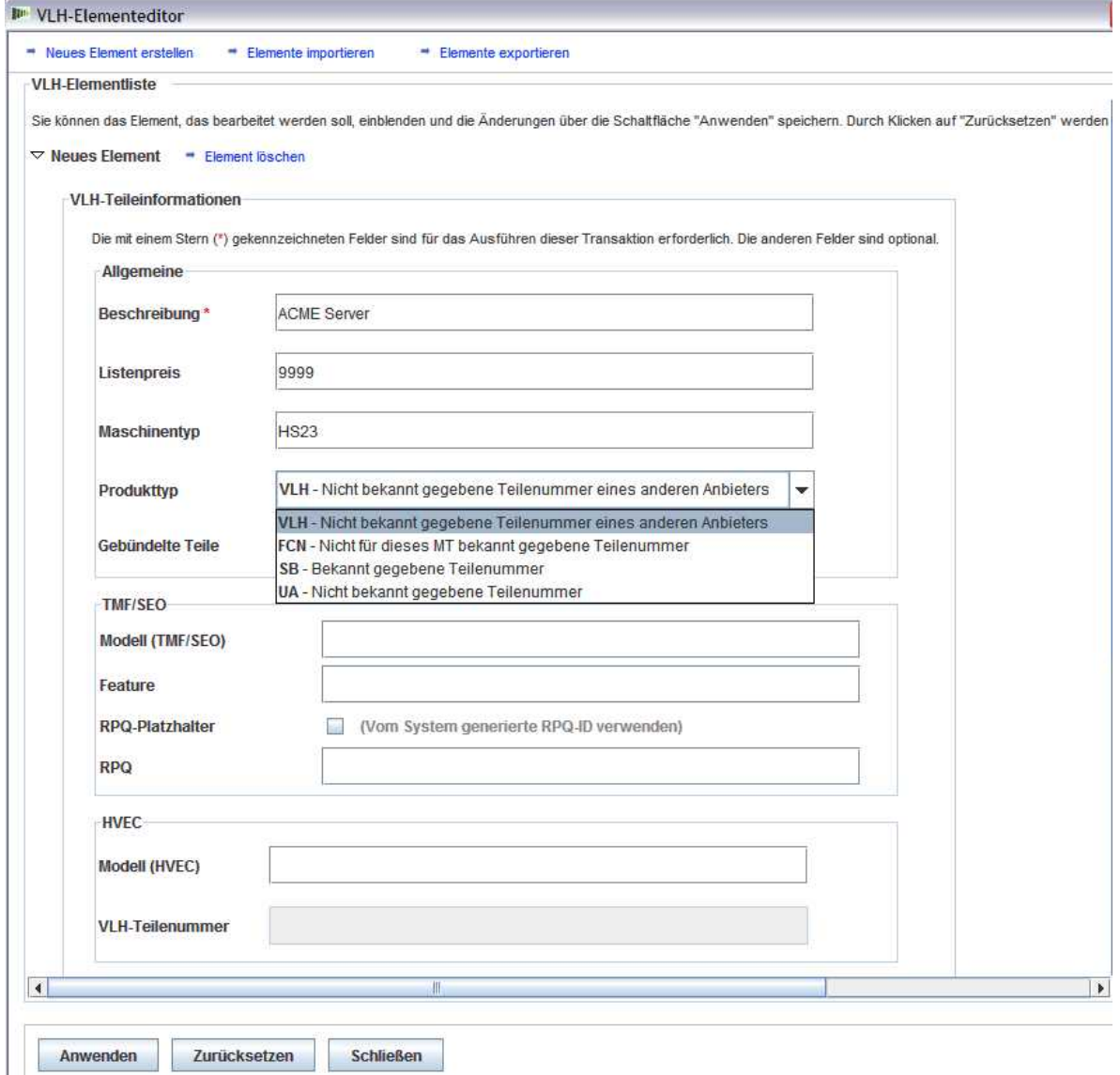

**Abbildung 1: VLH-Elementeditor: VLH-Elementliste (1 von 2)**

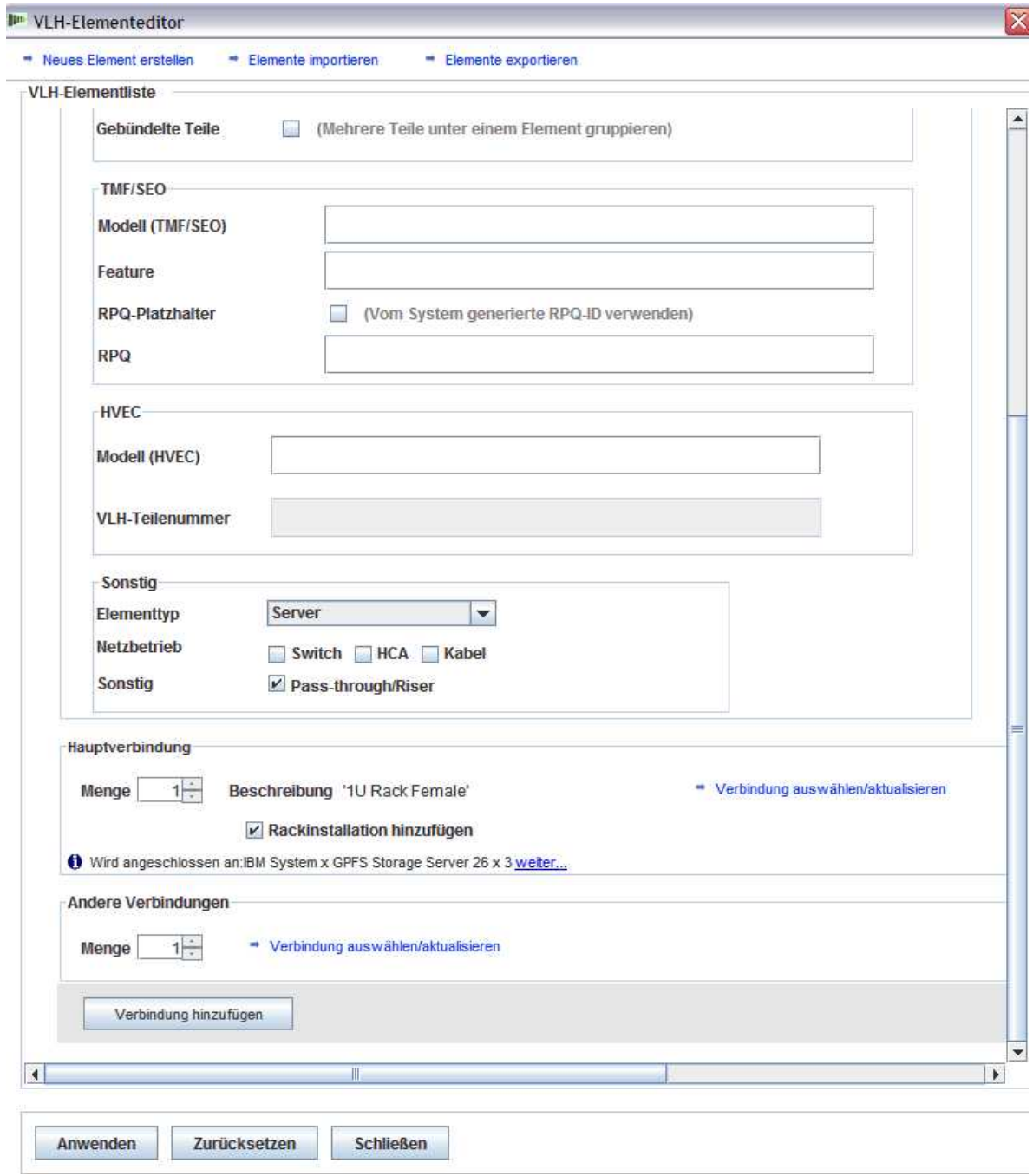

**Abbildung 2: VLH-Elementeditor: VLH-Elementliste (2 von 2)**

Nach dem Erstellen von VLH-Elementen müssen Sie diese zu bestehenden konfigurierbaren Produkten in der Konfiguration hinzufügen. Hierfür müssen Sie ggf. zu einem bestehenden Produkt zurückkehren, **Aktualisieren** anklicken und ein oder mehrere der neu erstellten VLH-Elemente hinzufügen. Beim Hinzufügen eines VLH-Elements haben Sie die Möglichkeit, das VLH-Element zu bearbeiten und ein anderes neues VLH-Element zu erstellen.

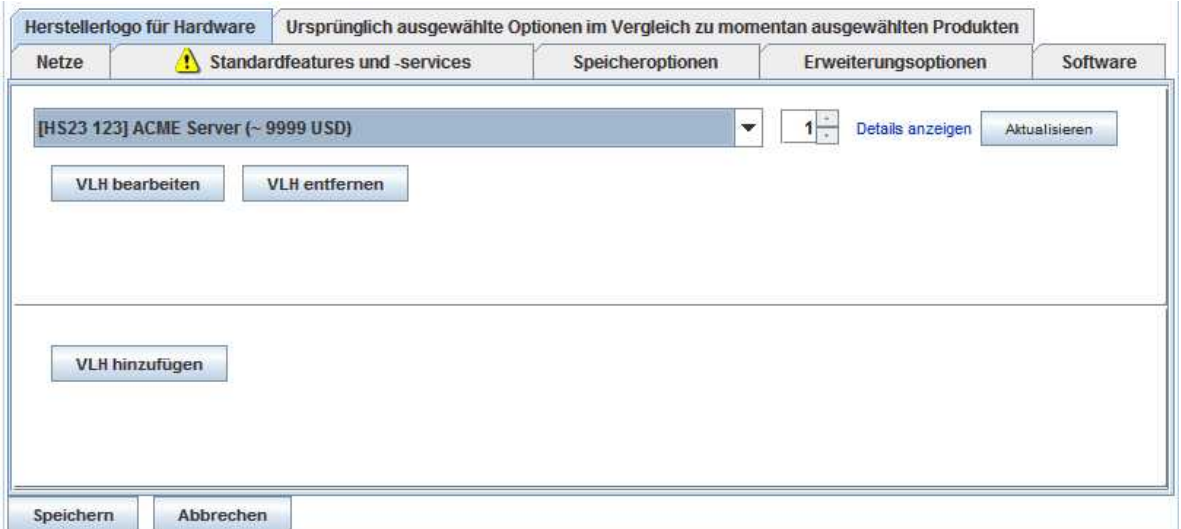

Abbildung 3: Schaltfläche "Aktualisieren" in der Registerkarte "Herstellerlogo für Hardware"

### **5 Sonderfälle**

#### *5.1 Teil hinzufügen, das für einen vorhandenen Maschinentyp gültig, jedoch nicht in x-config verfügbar ist*

Dieser Fall wird in x-config am häufigsten als Problemumgehung verwendet, wenn bei einem automatisch hinzugefügten Teil (Feature-Code, Option oder Teileoption), das in x-config nicht enthalten ist, ein SOVA-Fehler vorliegt.

- 1. Bei der Verwendung von Entwicklungsvorlagen (T1/T3) müssen Sie überprüfen, ob das Teil (Feature-Code, Option oder Teileoption) gültig ist und für den Maschinentyp konfiguriert wurde.
- 2. Wenn Sie keinen Zugriff auf die Entwicklungsvorlagen haben, führen Sie SOVA aus und nehmen eine Überprüfung auf Fehler im Teile (Feature-Code, Option oder Teileoption) vor.
- 3. Wenn das Teil (Feature-Code, Option oder Teileoption) nicht für den Maschinentyp konfiguriert ist oder den SOVA-Test nicht besteht, können Sie versuchen, einen neuen Feature-Code hinzuzufügen (siehe nächsten Abschnitt zu "NEWFCN").
- 4. Gehen Sie in der Anzeige "VLH-Elementeditor" wie folgt vor:
	- Lassen Sie das Feld "Maschinentyp" leer.
	- Geben Sie Special Bid (SB) als "Produkttyp" an.

 Geben Sie den Feature-Code in das Feld für TMF/SEO oder die VLH-Teilenummer im Abschnitt HVEC ein.

#### *5.2 Platzhalter für neuen Feature-Code (N=1-9) (NEWFCN) hinzufügen, der für ein anderes System angekündigt wurde*

Wenn ein Kunde ein Teil bestellen möchte (Feature-Code, Option oder Teileoption), das zwar angekündigt und verfügbar, jedoch für den gewünschten Maschinentyp nicht verfügbar ist, kann ein neuer Feature-Code-Platzhalter hinzugefügt werden.

Der neue Feature-Code (NEWFCN, NEWFC1, NEWFC2 – NEWFC9 in x-config) hat den Typ RPQ (Request for Price Quotation). Mit dieser RPQ werden die Systeme so eingerichtet, dass das Teil bestellt und in das System integriert werden kann.

Schritte:

- 1. Erstellen Sie die Konfiguration und fordern Sie einen NEWFCN-Platzhalter für das Teil (Feature-Code, Option oder Teileoption) an, das Sie zum Maschinentyp hinzufügen möchten.
- 2. Gehen Sie im VLH-Elementeditor: VLH-Elementliste wie folgt vor.
	- Geben Sie den neuen Feature-Code ("FCN") als "Produkttyp" an.
	- Klicken Sie neben "RPQ-Platzhalter" auf "Vom System generierte RPQ-ID verwenden".
	- Stellen Sie sicher, dass "NEWFCN" als RPQ im Abschnitt XCC oder die VLH-Teilenummer im Abschnitt HVEC erscheint.
- *3.* Reichen Sie Ihre Anforderung über den Special Bid-Prozess ein *(CPOM oder Cluster Pre-sales Order Management).*
- 4. Die Anforderung wird überprüft; SPORE-Tests (ServerProven Opportunity Request for Evaluation) werden durchgeführt und, sofern gültig, genehmigt.
- 5. Die Systeme werden so eingerichtet, dass das Teil bestellt werden kann.
- 6. Der gesamte Prozess dauert je nach Komplexität 1 3 Wochen.

### *5.3 Neuen VLH-Platzhalter (NEWVLH) hinzufügen (kundenseitige VLH-Anforderung)*

Wenn der Kunde eine VLH-Warengruppe anfordert, die im IBM System nicht freigegeben ist, kann ein neuer VLH-Platzhalter hinzugefügt werden.

Der neue VLH-Code (NEWVLH, NEWVL1, NEWVL2 – NEWVL9 in x-config) hat den Typ RPQ (Request for Price Quotation). Bei Racks gibt es zusätzliche Platzhalter (NEWV10 – NEWV40). Mit dieser RPQ werden die Systeme so eingerichtet, dass das Teil bestellt und in das System oder den Maschinentyp integriert werden kann.

**Schritte** 

- 1. Erstellen Sie die Konfiguration und fordern Sie einen NEWVLH-Platzhalter für das Teil an.
- 2. Gehen Sie im VLH-Elementeditor: VLH-Elementliste wie folgt vor.
	- Geben Sie "VLH" als Produkttyp an.
	- Klicken Sie neben "RPQ-Platzhalter" auf "Vom System generierte RPQ-ID verwenden".
	- Stellen Sie sicher, dass "NEWVLH" als RPQ im Abschnitt XCC oder die VLH-Teilenummer im Abschnitt HVEC erscheint.
	- Hinweise:
		- i. Alle Anforderungen für VLH-Warengruppen, die in einem Server installiert werden sollen, müssen die unter diesem Server aufgeführte RPQ aufweisen.
		- ii. Alle VLH-Switches müssen unter dem Rack angefordert werden.
		- iii. Derselbe Platzhalter (d. h. NEWVLH) darf unter demselben Maschinentyp nicht zweimal verwendet werden, da SOVA ansonsten fehlschlägt.
- 1. Bündeln Sie bei Bedarf mehrere VLH-Elemente (beispielsweise in einem Switch-Bündel).
- 2. Reichen Sie Ihre Anforderung über den Special Bid-Prozess ein *(CPOM oder Cluster Pre-sales Order Management).*
- 3. Die Anforderung wird überprüft und, sofern gültig, genehmigt.
- 4. Die Systeme werden so eingerichtet, dass die Bestellung möglich ist.
- 5. Der gesamte Prozess dauert je nach Komplexität 1 3 Wochen.

### *5.4 Neuen VLH-Platzhalter (NEWVLH) hinzufügen (kundenseitige VLH-Anforderung)*

Wenn ein Kunde mehrere Warengruppen anfordert, die im IBM System nicht freigegeben sind, können diese Warengruppen als gebündelte VLH hinzugefügt werden.

Der neue VLH-Code (NEWVLH, NEWVL1, NEWVL2 – NEWVL9 in x-config) hat den Typ RPQ (Request for Price Quotation). Bei Racks gibt es zusätzliche Platzhalter (NEWV10 – NEWV40). Mit dieser RPQ werden die Systeme so eingerichtet, dass das Teil bestellt und in das System oder den Maschinentyp integriert werden kann.

Schritte:

- 1. Erstellen Sie die Konfiguration und fordern Sie einen NEWVLH-Platzhalter für das Teil an.
- 2. Gehen Sie im VLH-Elementeditor: VLH-Elementliste wie folgt vor.
	- Geben Sie "VLH" als Produkttyp an.
	- Geben Sie für "Gebündelte Teile" den Wert "Mehrere Teile unter einem Element gruppieren" an. Im VLH-Elementeditor: VLH-Elementliste erscheint der Abschnitt "Gebündelte VLH-Teile". Dort können Sie Variablen wie Beschreibungen, Mengen und Preise bearbeiten.
- Klicken Sie neben "RPQ-Platzhalter" auf "Vom System generierte RPQ-ID verwenden".
- Stellen Sie sicher, dass "NEWVLH" als RPQ im Abschnitt XCC oder die VLH-Teilenummer im Abschnitt HVEC erscheint.
- Hinweise:
	- i. Alle Anforderungen für VLH-Warengruppen, die in einem Server installiert werden sollen, müssen die unter diesem Server aufgeführte RPQ aufweisen.
	- ii. Alle VLH-Switches müssen unter dem Rack angefordert werden.
	- iii. Derselbe Platzhalter (d. h. NEWVLH) darf unter demselben Maschinentyp nicht zweimal verwendet werden, da SOVA ansonsten fehlschlägt.
- 6. Bündeln Sie bei Bedarf mehrere VLH-Elemente (beispielsweise in einem Switch-Bündel).
- 7. Reichen Sie Ihre Anforderung über den Special Bid-Prozess ein *(CPOM oder Cluster Pre-sales Order Management).*
- 8. Die Anforderung wird überprüft und, sofern gültig, genehmigt.
- 9. Die Systeme werden so eingerichtet, dass die Bestellung möglich ist.
- 10.Der gesamte Prozess dauert je nach Komplexität 1 3 Wochen.

#### *5.5 Nicht angekündigtes Teil einem vorhandenen Maschinentyp hinzufügen*

Wenn ein Kunde ein neues Teil bestellen möchte (Feature-Code, Option oder Teileoption), das noch nicht angekündigt wurde, können Sie eine Konfiguration erstellen, die für ein vorläufiges Angebot eingereicht werden kann. **Vorsicht:** Sie müssen den Prozess "Preisbestimmung nicht überschreiten" verstehen, bevor Sie ein nicht angekündigtes Teil hinzufügen. Wenden Sie sich bei Fragen an das Solutions CoC-Team (scoc@us.ibm.com).

Wenn ein zuvor nicht angekündigtes Produkt angekündigt wird, müssen alle Konfigurationen in x-config erneut erstellt, in CPOM (Cluster Pre-sales Order Management) bereitgestellt und über den normalen Prozess bestellt werden.

Schritte:

- 1. Die Anforderung eines nicht angekündigten Produkts wird über den LCRB (Large Cluster Review Board) genehmigt.
- 2. Erstellen Sie die Konfiguration über die VLH-Schnittstelle, um das reale Teil (Feature-Code, Option oder Teileoption) dem Maschinentyp hinzuzufügen. (Dies schließt ein, dass Sie den Technical Sales-Mitarbeitern die detaillierten Teilenummern und Beschreibungen mitteilen.)
- 3. Gehen Sie im VLH-Elementeditor: VLH-Elementliste wie folgt vor:
	- Geben Sie "UA" (für unangekündigt) als Produkttyp an.
	- Geben Sie das Modell im Abschnitt XCC oder HVEC an.
- 4. Inaktivieren Sie im Menü "Regeln" die Regel "Produktmengenbegrenzungen erzwingen" (sollte nicht markiert sein) und geben Sie den Grund für die

Inaktivierung der Regel an (z. B. "Hinzufügung eines nicht angekündigten Prozessors").

- 5. Es wird ein SOVA-Fehler ausgegeben und die Konfiguration muss als "Special Bid" markiert sein.
- 6. Die Konfiguration wird anschließend vom Vertrieb in CPOM eingegeben und an den nächsten Schritt weitergeleitet.
- 7. Die Entwicklungsabteilung wird vom zentralen Alertverarbeitungssystem vor dem Versand benachrichtigt, dass es eine Gelegenheit zur Überprüfung gibt.
- 8. Dann erfolgt die CPOM-Prüfung.
- 9. Die Entwicklungsabteilung führt eine Architekturüberprüfung der Konfiguration durch.
- 10.Die überprüfte Konfiguration wird an die Prüfer von Schritt 3 und 4 zurückgegeben.
- 11.Die Konfiguration wird wieder an die Technical Sales-Mitarbeiter übergeben.
- 12.Das Kostenentwicklungsteam wird vom zentralen Alertverarbeitungssystem benachrichtigt, dass der Datensatz in CPOM verwendet werden kann, um einen Preis für die Konfiguration zu berechnen.

#### *5.6 Nicht angekündigte Maschinentypen einer Konfiguration hinzufügen*

Wenn ein Kunde einen bestimmten Maschinentyp bestellen möchte, der noch nicht angekündigt wurde, können Sie eine Konfiguration erstellen, die für ein vorläufiges Angebot eingereicht werden kann.

Wenn ein zuvor nicht angekündigtes Produkt angekündigt wird, müssen alle Konfigurationen in x-config erneut erstellt, in CPOM (Cluster Pre-sales Order Management) bereitgestellt und über den normalen Prozess bestellt werden.

Schritte:

- 1. Die Anforderung eines nicht angekündigten Produkts wird über den LCRB (Large Cluster Review Board) genehmigt.
- 2. Erstellen Sie die Konfiguration und verwenden Sie dazu den VLH-Assistenten mit der Option zum Modellieren aus dem ähnlichsten vorhandenen Maschinentyp. Überprüfen Sie, ob die Feature-Codes, die dem nicht angekündigten Maschinentyp hinzugefügt werden, in einer Entwicklungsvorlage (T1/T3) unterstützt werden.
- 3. Gehen Sie im VLH-Elementeditor: VLH-Elementliste wie folgt vor:
	- Geben Sie "UA" (für unangekündigt) als Produkttyp an.
	- Geben Sie das Modell im Abschnitt XCC oder HVEC an.
	- Geben Sie für "Gebündelte Teile" den Wert "Mehrere Teile unter einem Element gruppieren" an. Im VLH-Elementeditor: VLH-Elementliste erscheint der Abschnitt "Gebündelte VLH-Teile". Dort können Sie Variablen wie Beschreibungen, Mengen und Preise bearbeiten.
	- Überarbeiten Sie bei Bedarf die Verbindungseigenschaften.
- 4. Inaktivieren Sie im Menü "Regeln" die Regel "Produktmengenbegrenzungen erzwingen" (sollte nicht markiert sein) und geben Sie den Grund für die Inaktivierung der Regel an (z. B. "Hinzufügung eines nicht angekündigten Prozessors").
- 5. Die Konfiguration wird anschließend vom Technical Sales-Team in CPOM eingegeben und an den nächsten Schritt weitergeleitet.
- 6. Die Entwicklungsabteilung wird vom zentralen Alertverarbeitungssystem vor dem Versand benachrichtigt, dass es eine Gelegenheit zur Überprüfung gibt.
- 7. Dann erfolgt die CPOM-Prüfung.
- 8. Die Entwicklungsabteilung führt eine Architekturüberprüfung der Konfiguration durch.
- 9. Die überprüfte Konfiguration wird an die Prüfer von Schritt 3 und 4 zurückgegeben.
- 10.Die Konfiguration wird wieder an die Technical Sales-Mitarbeiter übergeben.
- 11.Das Kostenentwicklungsteam wird vom zentralen Alertverarbeitungssystem benachrichtigt, dass der Datensatz in CPOM verwendet werden kann, um einen Preis für die Konfiguration zu berechnen.